# Instrucţiuni de utilizare Smart System pentru ape de suprafaţă SSP100

Pachet cu senzori inteligenţi, pentru măsurarea calităţii apei din râuri şi lacuri

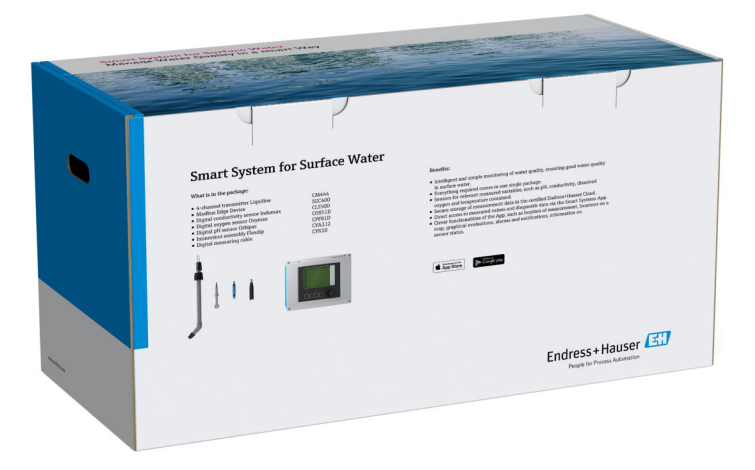

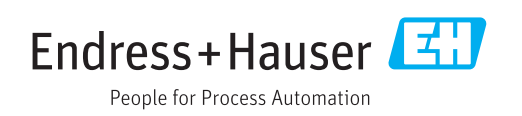

# Istoric revizuiri

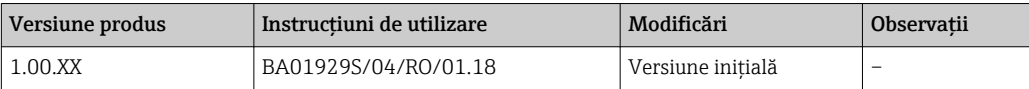

# **Cuprins**

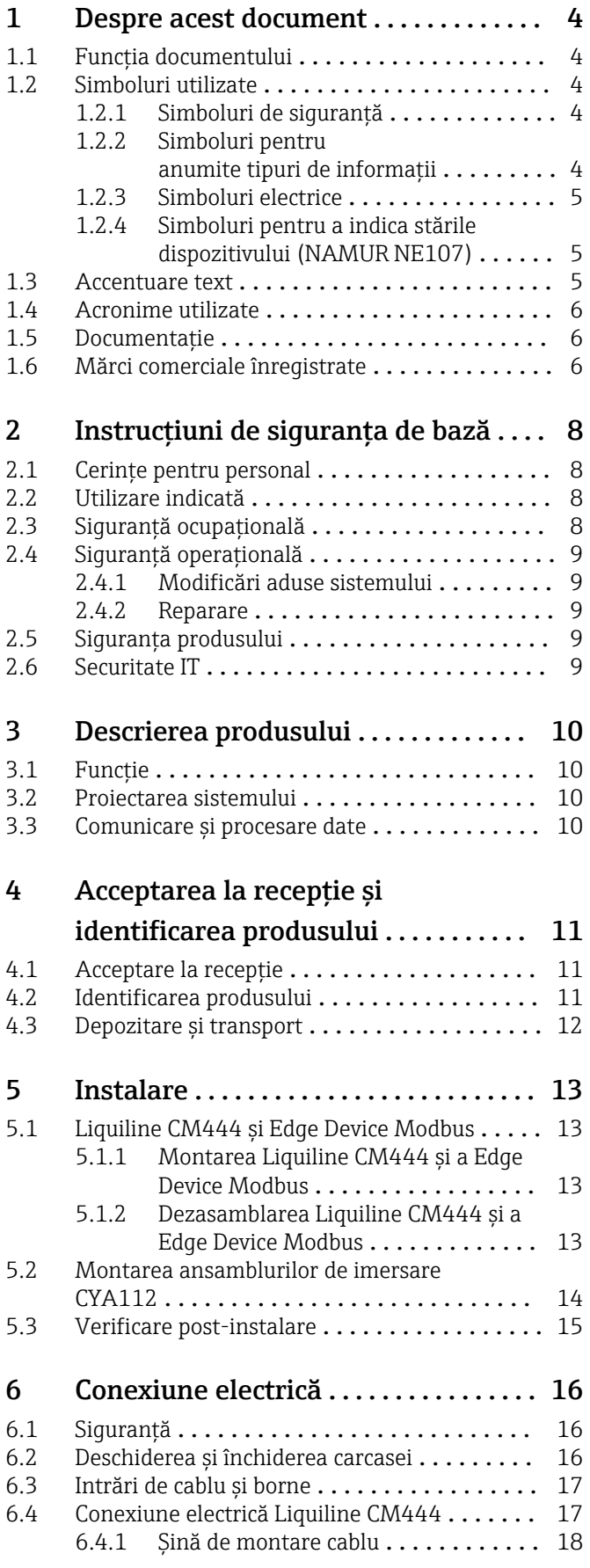

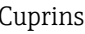

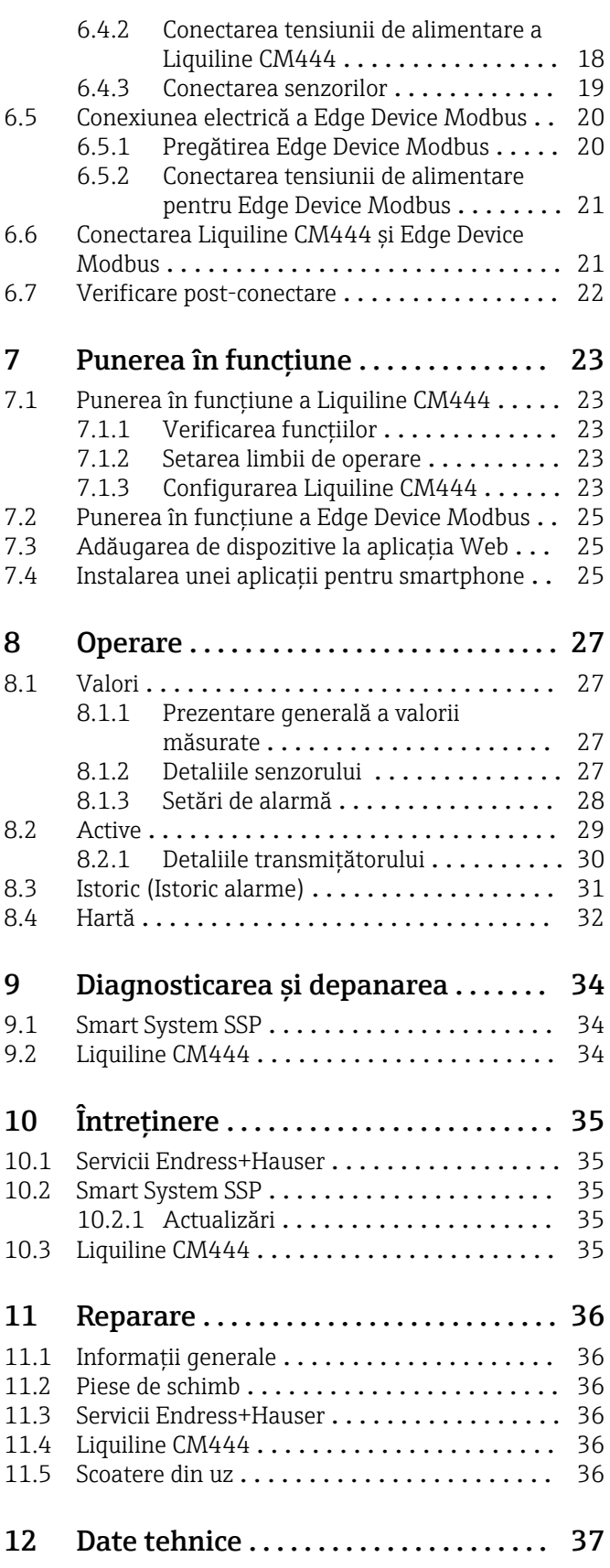

# <span id="page-3-0"></span>1 Despre acest document

## 1.1 Funcţia documentului

Aceste instrucţiuni furnizează toate informaţiile necesare utilizării sistemului: la descrierea, instalarea şi utilizarea produsului, la integrarea, operarea, diagnosticarea şi depanarea sistemului, până la actualizări de software şi eliminare.

# 1.2 Simboluri utilizate

## 1.2.1 Simboluri de siguranţă

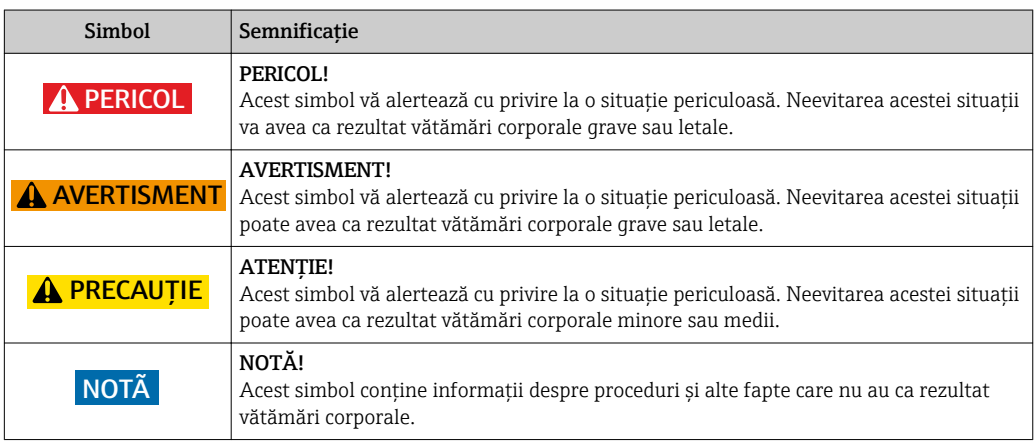

## 1.2.2 Simboluri pentru anumite tipuri de informații

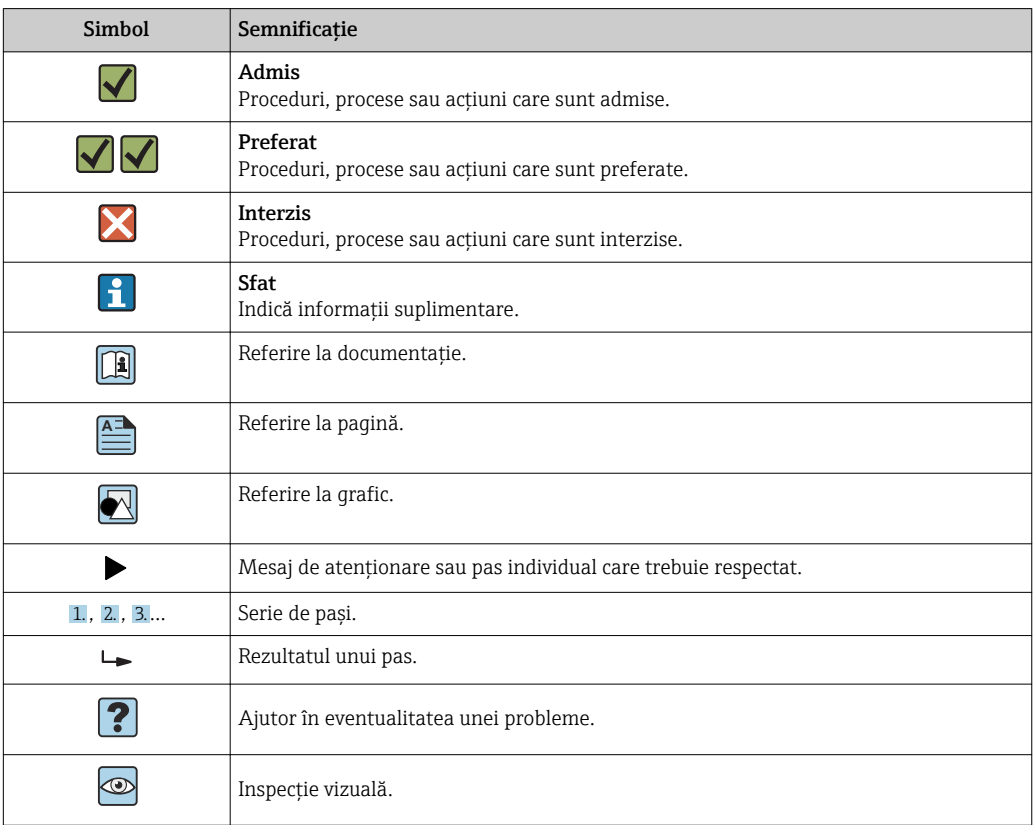

## <span id="page-4-0"></span>1.2.3 Simboluri electrice

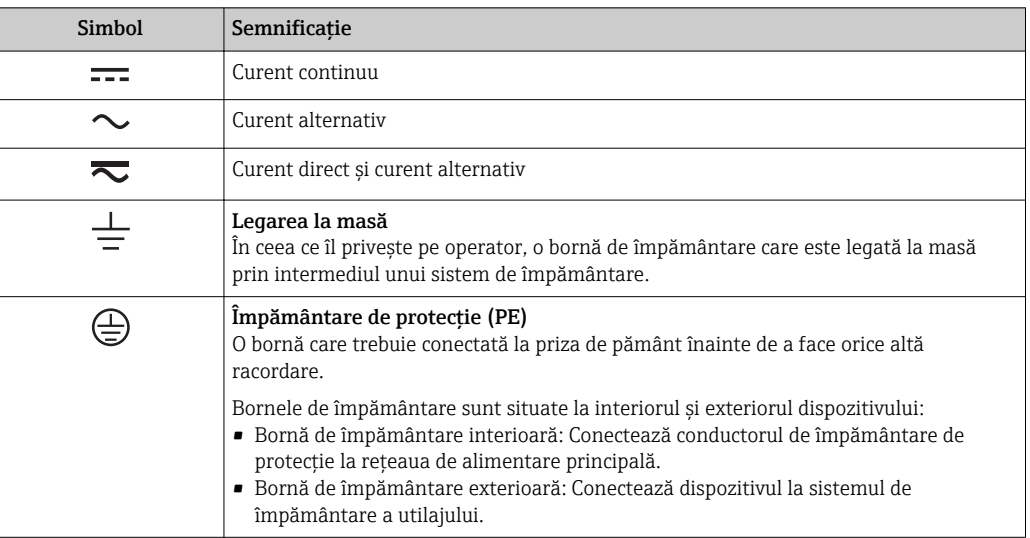

## 1.2.4 Simboluri pentru a indica stările dispozitivului (NAMUR NE107)

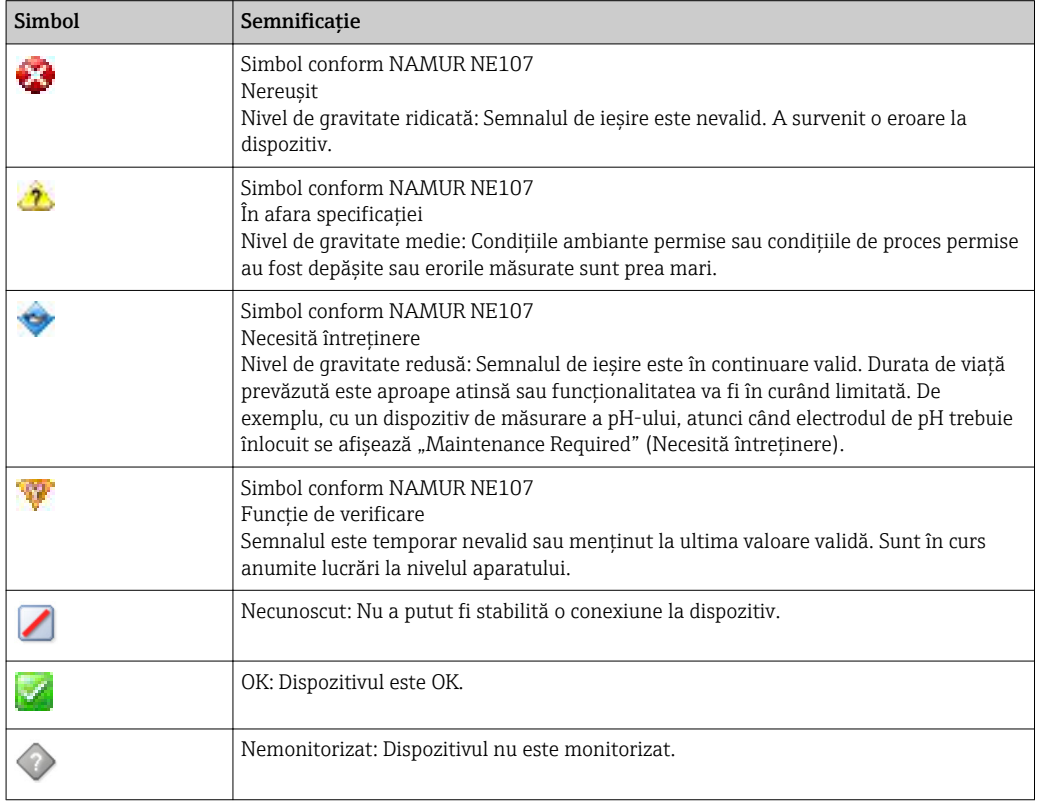

# 1.3 Accentuare text

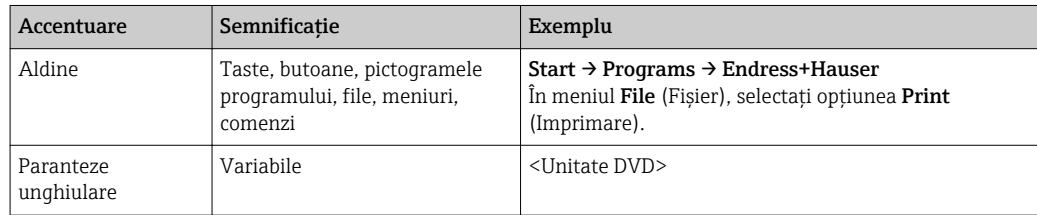

# <span id="page-5-0"></span>1.4 Acronime utilizate

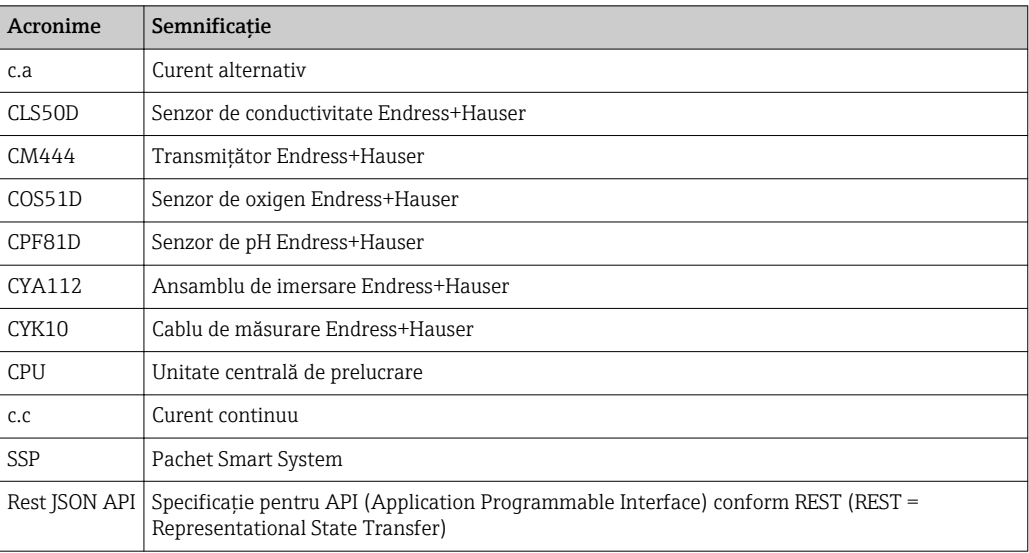

# 1.5 Documentaţie

Instrucţiunile de utilizare pentru Smart System sunt incluse la livrare.

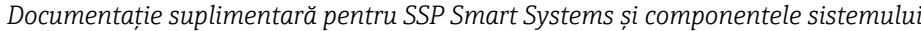

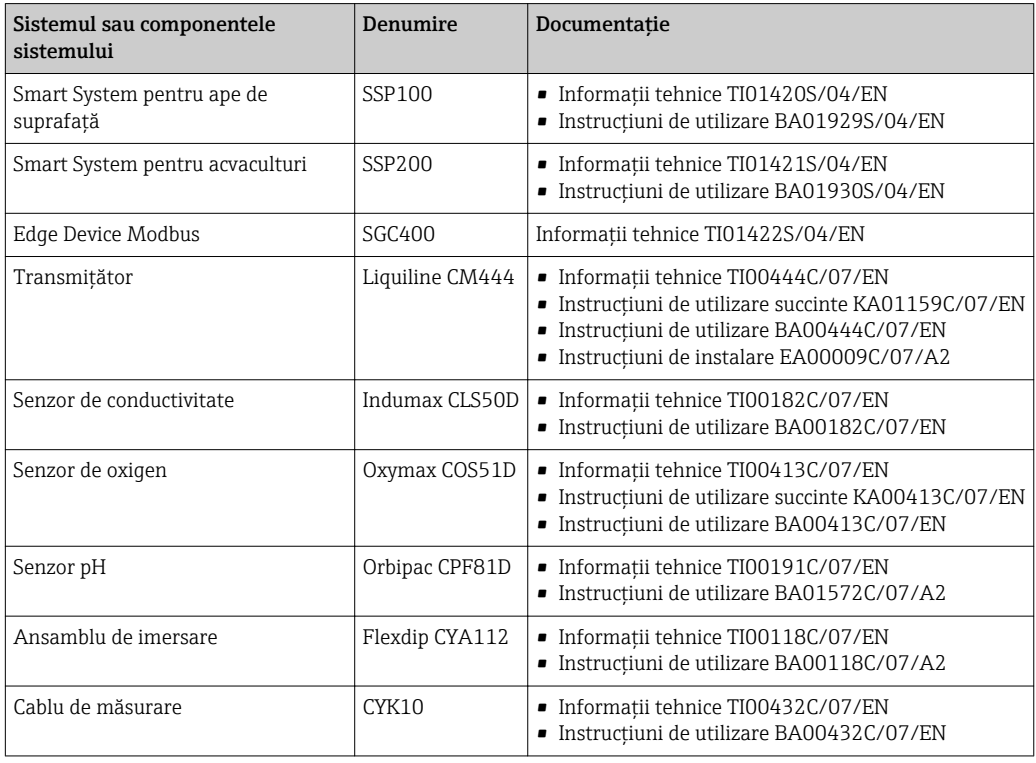

Pentru documentații suplimentare, consultați aplicația Endress+Hauser Operations sau accesaţi www.endress.com/device-viewer.

# 1.6 Mărci comerciale înregistrate

Modbus este marcă înregistrată a Modicon, Incorporated.

RUT240 este un produs al Teltonika Ltd., 08105 Vilnius/Lituania.

RevPi Core 3 este un produs al Kunbus GmbH, 73770 Denkendorf/Germania.

UNO PS este un produs al Phoenix CONTACT GmbH & Co. KG, 32825 Blomberg/Germania.

Toate celelalte mărci şi nume de produse sunt mărci comerciale şi mărci înregistrate ale companiilor şi organizaţiilor vizate.

# <span id="page-7-0"></span>2 Instrucțiuni de siguranța de bază

## 2.1 Cerinţe pentru personal

Personalul pentru instalare, punere în funcțiune, diagnosticări și întreținere trebuie să îndeplinească următoarele cerințe:

- ‣ 6pecialiştii instruiţi calificaţi: trebuie să aibă o calificare relevantă pentru această functie și sarcină specifică și trebuie să fi beneficiat de formare din partea Endress +Hauser. Experti la departamentul de service Endress+Hauser.
- ‣ Personalul trebuie să fie autorizat de către proprietarul/operatorul unităţii.
- ‣ Personalul trebuie să fie familiarizat cu reglementările regionale şi naţionale.
- ► Înainte de a începe activitatea, membrii personalului trebuie să citească și să încerce să înțeleagă instrucțiunile din manual și din documentația suplimentară, precum și certificatele (în funcție de aplicație).
- ‣ Personalul trebuie să respecte instrucţiunile şi politicile generale.

Personalul de exploatare trebuie să îndeplinească următoarele cerinte:

- ‣ Personalul este instruit şi autorizat în conformitate cu cerinţele sarcinii de către proprietarul/operatorul unităţii.
- ▶ Personalul respectă instrucțiunile din acest manual.

## 2.2 Utilizare indicată

Smart System SSP100 este proiectat pentru monitorizarea apelor de suprafată.

Transmitătorul Liquiline CM444 este un controler multicanal și este utilizat pentru conectarea senzorilor digitali din dotare.

Orice altă utilizare este considerată neconformă cu cea indicată. Utilizarea indicată presupune respectarea cerintelor de exploatare și întreținere specificate de producător. Smart System trebuie montat într-un mediu prevăzut în acest scop.

Smart System nu este adecvat pentru utilizare în atmosfere explozive.

## **Pericole**

Proprietarului/operatorului îi revine responsabilitatea de a evalua eventualele pericole pentru sisteme. Aceste pericole trebuie evaluate de către proprietar/operator, iar măsurile rezultate în urma evaluării trebuie puse în aplicare. Chiar dacă Smart System poate face parte dintr-o astfel de măsură, responsabilitatea privind procesul revine întotdeauna proprietarului/operatorului, în special luarea unor măsuri adecvate în cazul în care Smart System semnalează o alarmă.

## **P** Utilizare incorectă

Utilizarea în alte scopuri decât cele prevăzute poate compromite siguranta dispozitivului. Producătorul nu este responsabil pentru daunele cauzate de o utilizare inadecvată sau neconformă cu cea indicată.

## 2.3 Sigurantă ocupatională

Atunci când lucrează la şi cu acest sistem, personalul trebuie să îndeplinească următoarele cerinte:

- ► Purtati echipamentul individual de protectie necesar în conformitate cu reglementările regionale/nationale.
- ► Când sudati, nu legati unitatea de sudură la masă prin sistem.
- ▶ Dacă aveti mâinile ude, purtați mănusi din cauza pericolului ridicat de electrocutare.

## <span id="page-8-0"></span>2.4 Siguranţă operaţională

Utilizaţi sistemul numai dacă este în stare tehnică adecvată, fără erori şi defecţiuni.

Operatorul este responsabil pentru utilizarea fără probleme a sistemului.

## 2.4.1 Modificări aduse sistemului

Modificările neautorizate ale sistemului nu sunt permise şi pot conduce la pericole care nu pot fi prevăzute:

► Dacă, în ciuda acestui lucru, sunt necesare modificări, consultati-vă cu Endress+Hauser.

## 2.4.2 Reparare

Pentru a asigura siguranţa operaţională continuă şi fiabilitatea:

- ‣ Reparaţiile trebuie efectuate numai de către specialişti Endress+Hauser autorizaţi.
- ‣ Respectaţi reglementările federale/naţionale care se referă la repararea unui dispozitiv electric.
- ‣ Utilizaţi numai piese de schimb şi accesorii originale de la Endress+Hauser.

## 2.5 Siguranţa produsului

Componentele utilizate pentru Smart System corespund standardelor de siguranţă generale şi cerinţelor legale. În plus, componentele sunt în conformitate cu directivele CE/UE enumerate în Declaraţia de conformitate UE pentru componente.

# 2.6 Securitate IT

Furnizăm o garantie numai dacă sistemul este instalat și utilizat conform descrierii din Instrucţiunile de utilizare. Sistemul este echipat cu mecanisme de securitate pentru protecție împotriva oricăror modificări accidentale ale setărilor dispozitivului.

Măsurile de securitate IT aliniate cu standardele de securitate ale operatorilor şi concepute pentru a asigura protecţie suplimentară pentru sistem şi transferul datelor din sistem trebuie să fie implementate chiar de operatori.

# <span id="page-9-0"></span>3 Descrierea produsului

# 3.1 Funcție

Smart System pentru ape de suprafaţă SSP100 monitorizează apele de suprafaţă.

Pachetul include toţi senzorii necesari şi un transmiţător pentru procesarea datelor măsurate și Edge Device Modbus SGC400. Pachetul conține, de asemenea, ansambluri de imersare, plăci de montaj şi cablul de conectare pentru conexiunea Modbus TCP. Edge Device Modbus SGC400 transmite datele de identificare ale dispozitivului, valorile măsurate şi informaţiile de stare la Cloud-ul Endress+Hauser. Datele trimise la cloud pot fi fie interogate direct prin REST JSON API, fie utilizate într-o aplicaţie smartphone.

# 3.2 Proiectarea sistemului

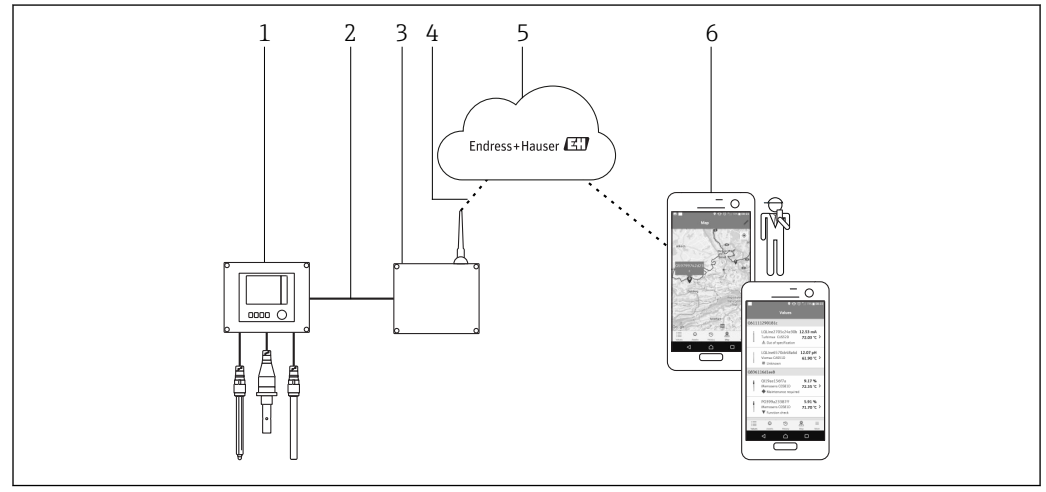

 *1 Arhitectura reţelei*

- *1 Dispozitiv de teren, de ex. Liquiline CM444*
- *2 Conexiune Modbus TCP*
- *3 Edge Device Modbus SCG400*
- *4 Conexiune LTE*
- *5 Cloud Endress+Hauser*
- *6 Aplicaţie pentru utilizatori pe smartphone*

# 3.3 Comunicare și procesare date

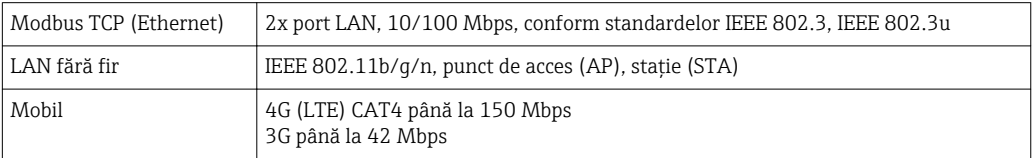

# <span id="page-10-0"></span>4 Acceptarea la recepție și identificarea produsului

## 4.1 Acceptare la recepţie

- Verificaţi dacă ambalajul prezintă deteriorări vizibile rezultate în urma transportului.
- Pentru a evita deteriorarea, scoateţi cu atenţie ambalajul.
- Păstrati toate documentele însotitoare.

Sistemul nu trebuie pus în functiune dacă s-au depistat deteriorări în prealabil. În acest caz, contactaţi Centrul de vânzări Endress+Hauser. Returnaţi sistemul la Endress+Hauser în ambalajul original în măsura în care este posibil.

# 4.2 Identificarea produsului

Pachetul conţine o fişö tehnică cu plăcuţa de identificare a Smart System. Plăcuţa de identificare conţine numărul de serie al Smart System, numărul de serie al transmiţătorului Liquiline CM444 şi numerele de serie ale senzorilor.

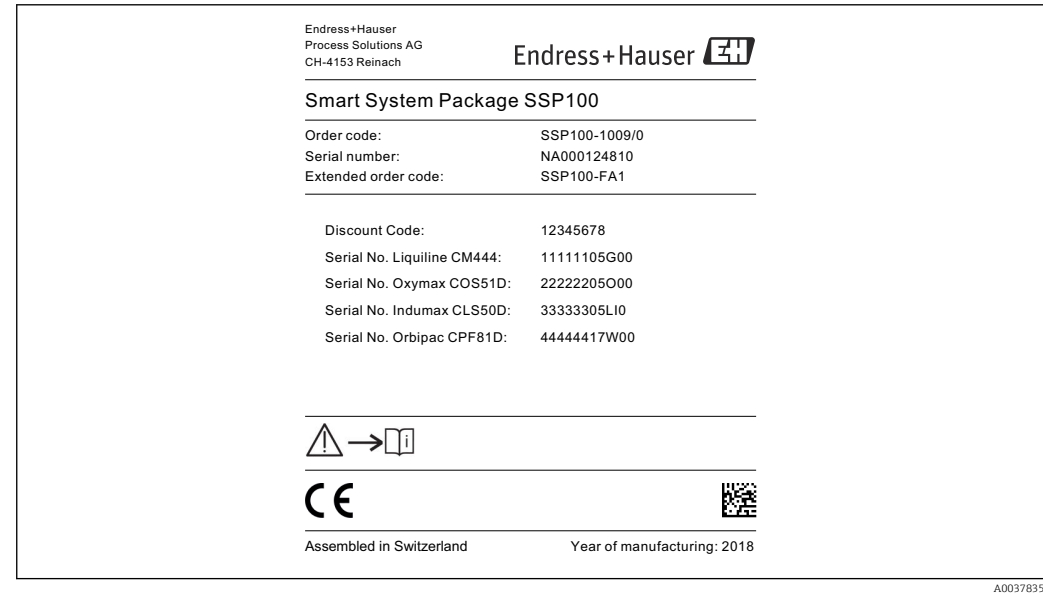

 *2 Exemplu de plăcuță de identificare pentru SSP100*

Puteti identifica sistemul în următoarele moduri:

- Introduceţi numărul de serie indicat pe plăcuţa de identificare în W@M Device Viewer (www.endress.com → Despre noi → Managementul ciclului de viaţă W@M → Operaţii → Informațiile potrivite despre dispozitiv întotdeauna la îndemână (căutați piesa de schimb) → Informații de acces specifice dispozitivului → Introduceți numărul de serie): apoi se afișează toate informațiile referitoare la sistem/dispozitiv.
- Introduceti numărul de serie indicat pe plăcuta de identificare în aplicaţia Endress+Hauser Operations: se vor afişa apoi toate informaţiile referitoare la sistem.

# <span id="page-11-0"></span>4.3 Depozitare și transport

- Componentele sunt ambalate astfel încât să fie protejate complet împotriva şocurilor în timpul depozitării şi al transportării.
- Temperatura de depozitare permisă este 0 la 40 °C (32 la 104 °F).
- Păstraţi componentele în ambalajul original într-un loc uscat.
- În măsura în care este posibil, transportaţi componentele numai în ambalajul original.

# <span id="page-12-0"></span>5 Instalare

# 5.1 Liquiline CM444 și Edge Device Modbus

## 5.1.1 Montarea Liquiline CM444 și a Edge Device Modbus

Montaţi atât transmiţătorul Liquiline CM444, cât şi Edge Device Modbus pe perete folosind o placă de montaj.

Pentru informatii detaliate despre dimensiuni, consultati Informatiile tehnice pentru m "Liquiline CM444" și Informațiile tehnice pentru "Modbus Edge Device" →  $\triangleq$  6.

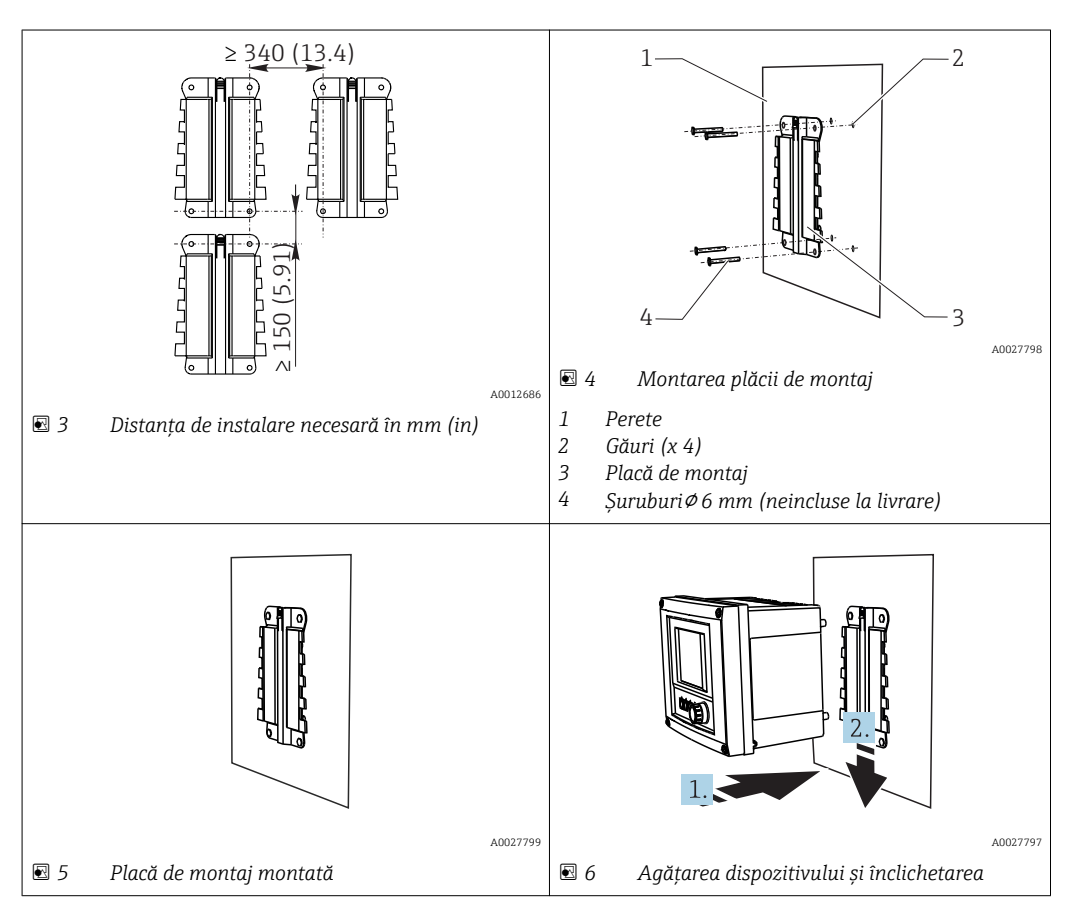

1. Montați plăcile de montaj. Respectați distanțele de instalare indicate. Diametrul găurilor depinde de prizele de perete utilizate. Prizele de perete şi şuruburile nu sunt incluse la livrare.

- 2. Agăţaţi dispozitivul în suport.
- 3. Împingeţi dispozitivul în jos în suport până când se înclichetează.

## 5.1.2 Dezasamblarea Liquiline CM444 și a Edge Device Modbus

Dezasamblati transmitătorul Liquiline CM444 și Edge Device Modbus în acelasi mod.

## NOTÃ

#### Dispozitivul cade pe jos

Deteriorarea dispozitivului

- ▶ Atunci când împingeti dispozitivul pentru a-l scoate din suport, fixati dispozitivul pentru a vă asigura că nu îl scăpaţi pe jos.
- ‣ Ideal ar fi ca două persoane să demonteze dispozitivul.

<span id="page-13-0"></span>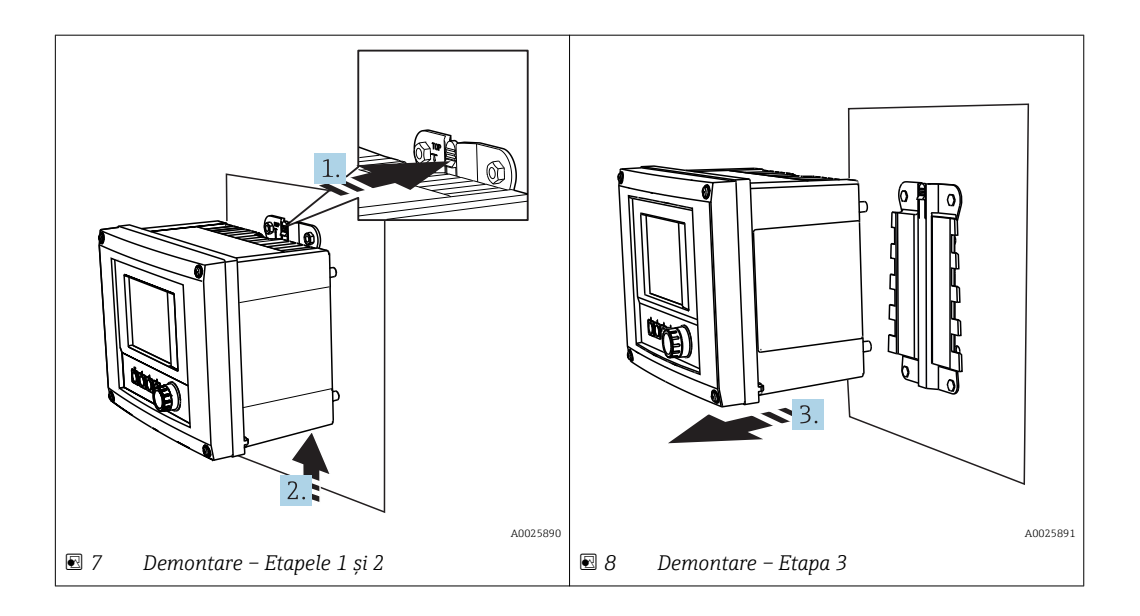

- 1. Împingeți în spate elementul de prindere.
- 2. Împingeți în sus dispozitivul pentru a-l scoate din suport.
- 3. Scoateţi dispozitivul prin partea din faţă.

## 5.2 Montarea ansamblurilor de imersare CYA112

Rețineți că ansamblurile de imersare sunt dotate cu diferite adaptoare de senzor.

Senzorii următori sunt montați cu ansamblul de imersare CYA112:

- Senzor de oxigen COS51D cu adaptor de senzor NPT3/4
- Senzor de conductivitate CLS50D cu adaptor de senzor G3/4
- Senzor de pH CPF81D cu adaptor de senzor NPT3/4

#### Montarea ansamblului de imersare

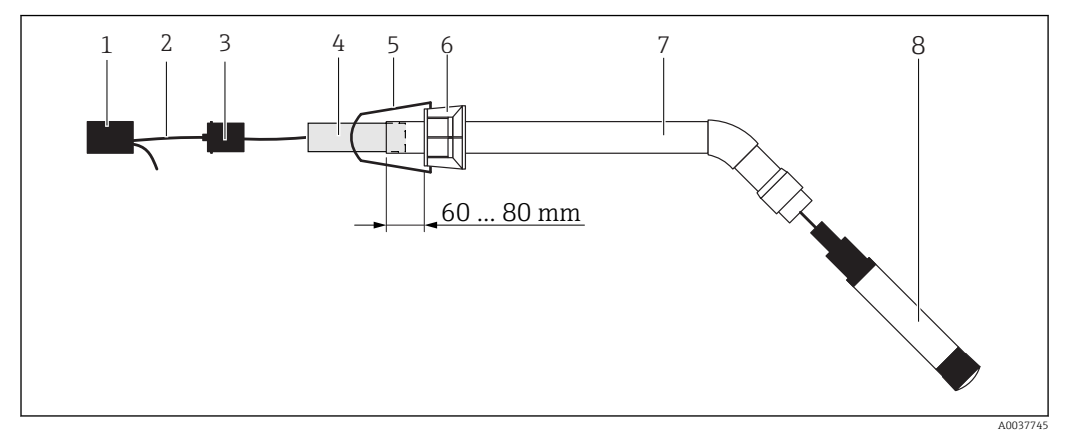

 *9 Ansamblu de imersare CYA112 cu senzor montat*

- *1 Capac de protecţie împotriva stropirii*
- *2 Cablu de senzor sau cablu de măsurare, în funcţie de senzor*
- *3 Racord de cauciuc*
- *4 Greutate*
- *5 Consolă de fixare*
- *6 Inel clemă multifuncţional*
- *7* Ansamblu de imersare care cuprinde tubul de imersie, consola de conectare și adaptorul de senzor<br>8 Senzor
- *8 Senzor*

1. Împingeți greutatea în tubul de imersie.

- <span id="page-14-0"></span>2. Montați consola de fixare pe inelul de clemă multifuncțional.
- 3. Montați inelul de clemă multifuncțional pe tubul de imersie. Aveți grijă să păstrați o distanţă de 60 - 80 mm de la marginea superioară a tubului de imersie, conform ilustratiei din graficul de mai sus.
- 4. Dacă senzorul nu este prevăzut cu un cablu de senzor atașat în permanență, conectați cablul de măsurare din dotare la senzor.
- 5. Dirijaţi cablul prin ansamblul de imersare.
- 6. Dirijati cablul prin racordul de cauciuc. Respectati lungimea necesară în raport cu transmiţătorul Liquiline CM444.
- 7. Etanșați tubul de imersare cu racordul de cauciuc.
- 8. Înfiletați capacul anti-stropire pe tubul de imersare.
- Sistemul de suport opțional Flexdip CYH112 oferă diferite modalități de montare a  $| \cdot |$ ansamblului de imersare.

## 5.3 Verificare post-instalare

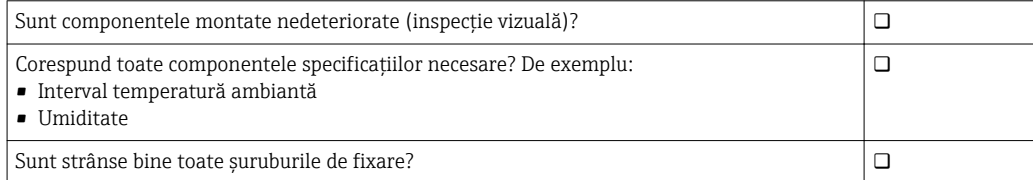

# <span id="page-15-0"></span>6 Conexiune electrică

## 6.1 Siguranţă

## **A** AVERTISMENT

#### Transmitătorul și Edge Device Modbus sunt sub tensiune

O conexiune incorectă prezintă pericol de vătămare corporală sau moarte!

- ▶ Conexiunea electrică trebuie efectuată numai de către electricieni autorizați.
- ‣ Electricianul autorizat are obligaţia de a citi şi a se asigura că a înţeles aceste instrucţiuni de utilizare, precum şi de a respecta toate instrucţiunile.
- ‣ Înainte de începerea lucrării de conectare, asiguraţi-vă că nu există tensiune pe niciun cablu.

# 6.2 Deschiderea și închiderea carcasei

Carcasa transmitătorului și carcasa Edge Device Modbus se deschid și se închid la fel.

## NOTÃ

#### Scule cu vârf și ascutite

Dacă se folosesc unelte necorespunzătoare, acestea pot zgâria carcasa sau pot deteriora garnitura şi astfel pot afecta etanşeitatea carcasei!

- ▶ Nu utilizati obiecte ascutite sau cu vârf, precum un cutit, pentru deschiderea carcasei.
- ▶ Pentru a deschide și a închide carcasa, utilizați numai o surubelnită adecvată cu cap Phillips.

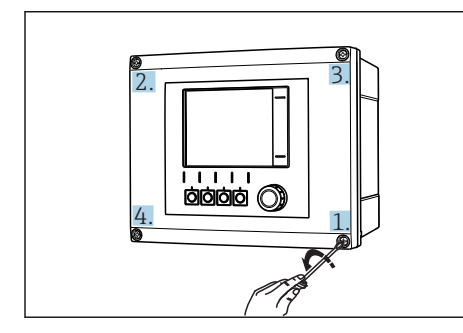

 $□ 10$  *Deșurubarea șuruburilor carcasei într-o*  $sec$ vență diagonală opusă cu șurubelnița *Phillips*

#### Deschiderea carcasei

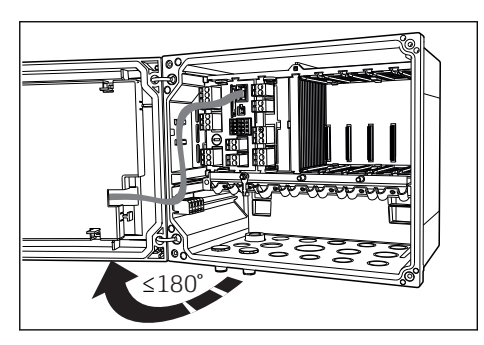

- *11 Deschiderea capacului carcasei, unghiul de deschidere max. de 180˚ (depinde de poziţia de instalare)*
- 1. Deșurubați șuruburile carcasei pas cu pas. Începeți cu orice șurub la alegere.
- 2. Deșurubați șurubul situat pe diagonala opusă a acestui șurub.
- 3. Deșurubați al treilea și al patrulea șurub de la carcasă.

#### Închiderea carcasei

► Strângeti suruburile carcasei pas cu pas, pe diagonală.

# <span id="page-16-0"></span>6.3 Intrări de cablu și borne

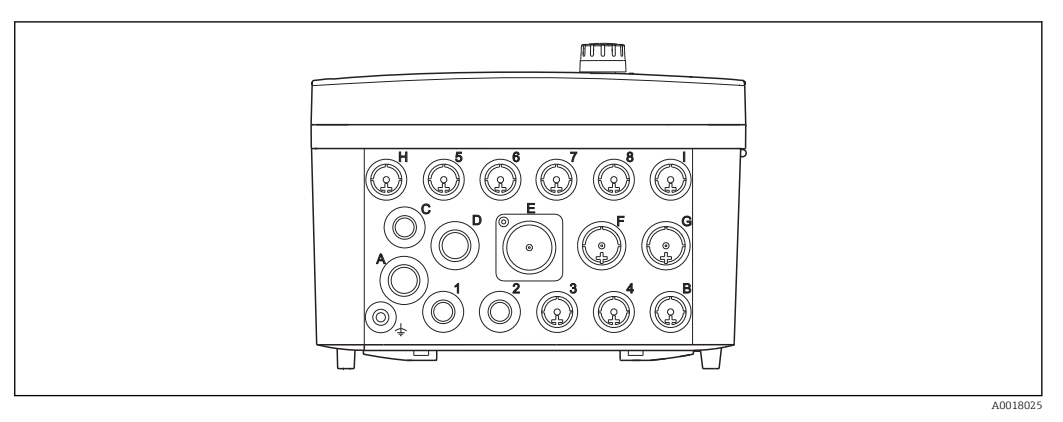

 $\blacksquare$  **12** Partea inferioară a carcasei cu intrări de cablu etichetate și borne

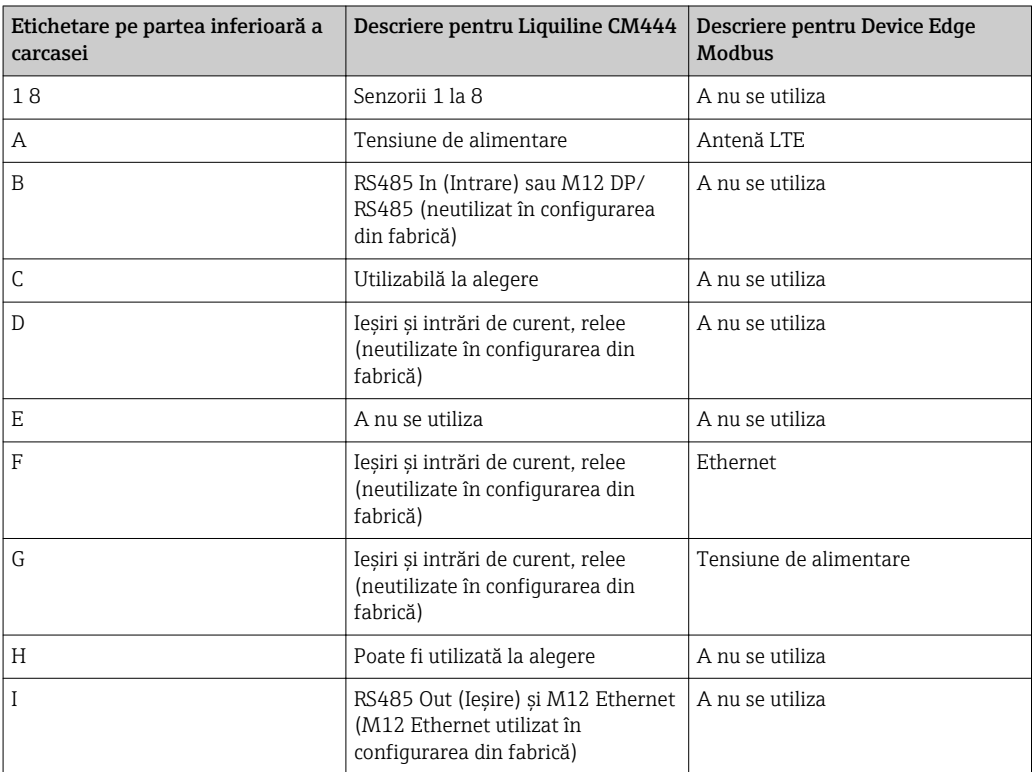

# 6.4 Conexiune electrică Liquiline CM444

## NOTÃ

#### Transmiţătorul nu dispune de un întrerupător de alimentare!

- ‣ Instalaţi un disjunctor protejat în apropierea transmiţătorului la locul de instalare.
- ‣ Disjunctorul protejat trebuie să fie un întrerupător sau un disjunctor de putere şi trebuie etichetat drept disjunctor pentru dispozitiv.

A0025171

# <span id="page-17-0"></span>6.4.1 Sină de montare cablu  $1'$  2 3 4

## $□$  **13** *Șină de montare cablu și funcție asociată*

- 
- *1 Șină de montare cablu*<br>*2 Surub filetat ca o cone 2 ŞuUub filetat ca o conexiune de împământare de protecţie, punct de împământare central*
- 3 *Șuruburi filetate suplimentare pentru legările la pământ*
- 4 Coliere de cablu pentru fixarea și împământarea cablurilor senzorului

## 6.4.2 Conectarea tensiunii de alimentare a Liquiline CM444

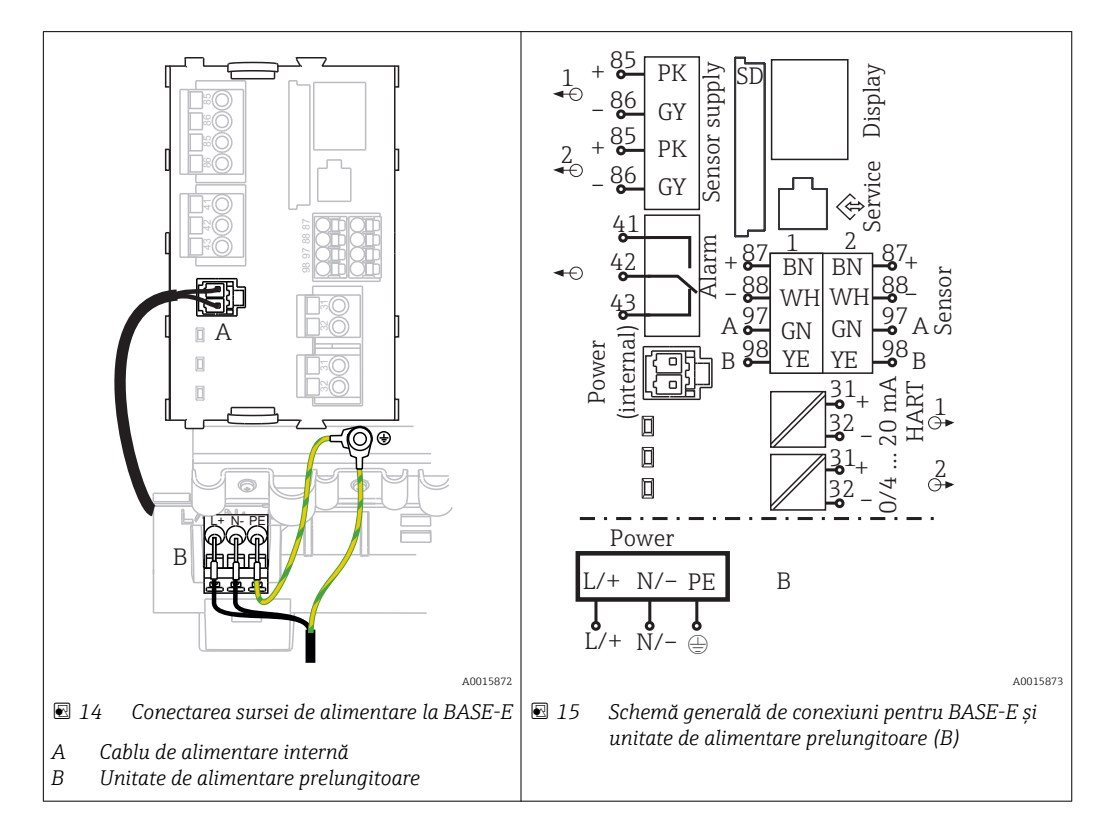

#### Conectarea tensiunii de alimentare – unitate de alimentare 100 - 230 V CA

- 1. Pozaţi cablul de alimentare prin intrarea adecvată a cablului şi în carcasă.
- 2. Conectați protecția prin împământare a unității de alimentare la șurubul filetat special prevăzut pe şina de montare a cablului.
- 3. Vă recomandăm să conectaţi împământarea de protecţie sau cablul de împământare furnizat la locatia de instalare la surubul de montare. În acest scop, trageti împământarea de protecţie sau cablul de împământare prin intrarea cablului şi conectati la surubul filetat de pe sina de montare a cablului.
- 4. Conectaţi conductorii de cablu L şi N la bornele de conectare ale unităţii de alimentare, după cum se arată în schema de conexiuni.

#### Cerinţe pentru împământarea de protecţie/cablul de împământare

- Siguranță la locația de instalare 10 A: secțiune fir min. 0,75 mm<sup>2</sup> (18 AWG)
- Siguranţă la locaţia de instalare 16 A: secţiune fir min. 1,5 mm2 (14 AWG)

<span id="page-18-0"></span>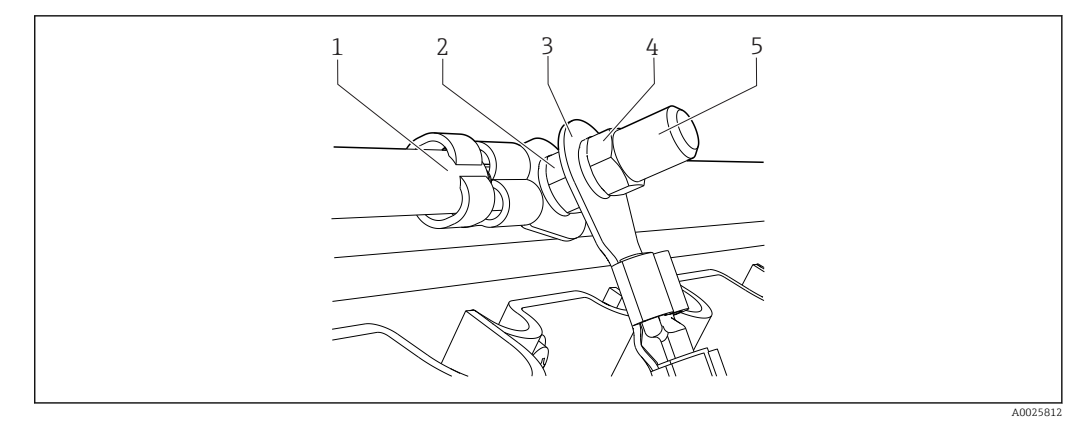

 $\blacksquare$  **16** *Împământarea de protectie sau conexiunea de împământare* 

## NOTÃ

#### Împământarea de protecție sau cablul de împământare cu manșon de cablu sau papuc de cablu deschis

Cablul se poate slăbi. Pierderea functiei de protectie!

- ‣ Pentru a conecta protecţia prin împământare sau cablul de împământare la şurubul filetat, folosiți doar un cablu cu papuc de cablu închis în conformitate cu DIN 46211, 46225, formular A.
- ‣ Nu conectaţi niciodată protecţia prin împământare sau cablul de împământare la şurubul filetat cu manşon de cablu sau papuc de cablu deschis.

## 6.4.3 Conectarea senzorilor

Toti senzorii sunt dotati fie cu un cablu de senzor cu un conector M12, fie cu un cablu de măsurare CYA10 cu un conector M12. Conectati cablul cu conectorul M12 la mansonul de senzor M12 furnizat pe partea inferioară a dispozitivului. Transmitătorul este deja cablat din fabrică.

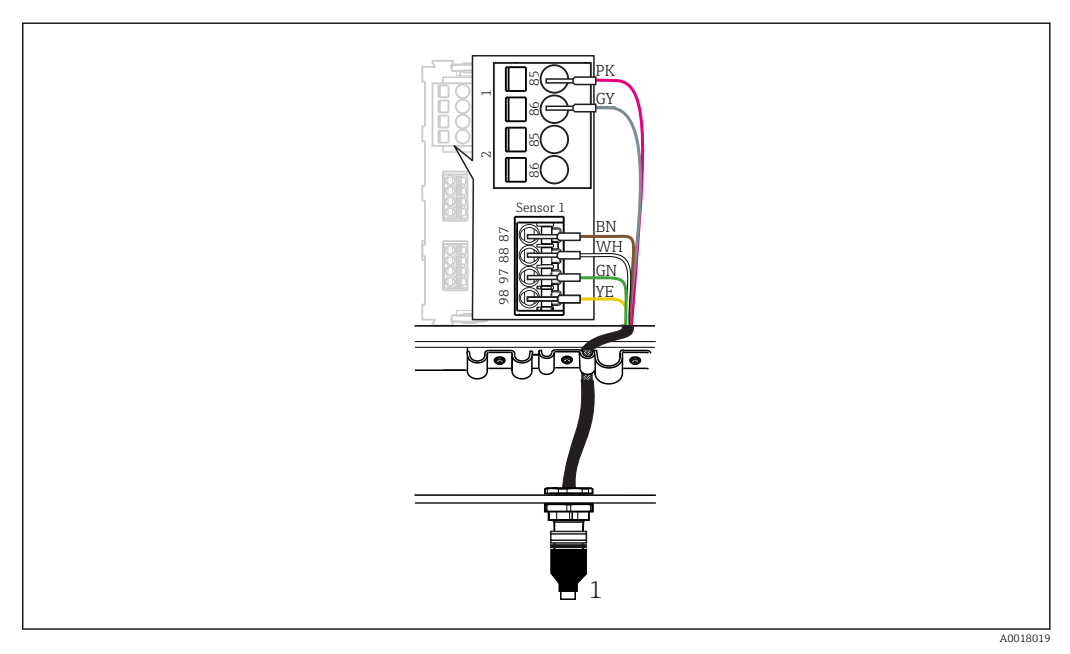

 *17 Conexiune M12*

*1 Cablu de senzor cu conector M12 sau cablu de măsurare CYA10 cu conector M12, în funcţie de senzor*

Numele porturilor de conexiune:  $\rightarrow$  ■ 17

#### <span id="page-19-0"></span>Conectarea senzorilor

- 1. Conectati cablul de măsurare al senzorului de oxigen COS51D la **portul de conexiune** 1.
- 2. Conectați cablul de măsurare al senzorului de conductivitate CLS50D la portul de conexiune 2.
- 3. Conectaţi cablul de măsurare al senzorului de pH CPF81D la portul de conexiune 3.

## 6.5 Conexiunea electrică a Edge Device Modbus

## 6.5.1 Pregătirea Edge Device Modbus

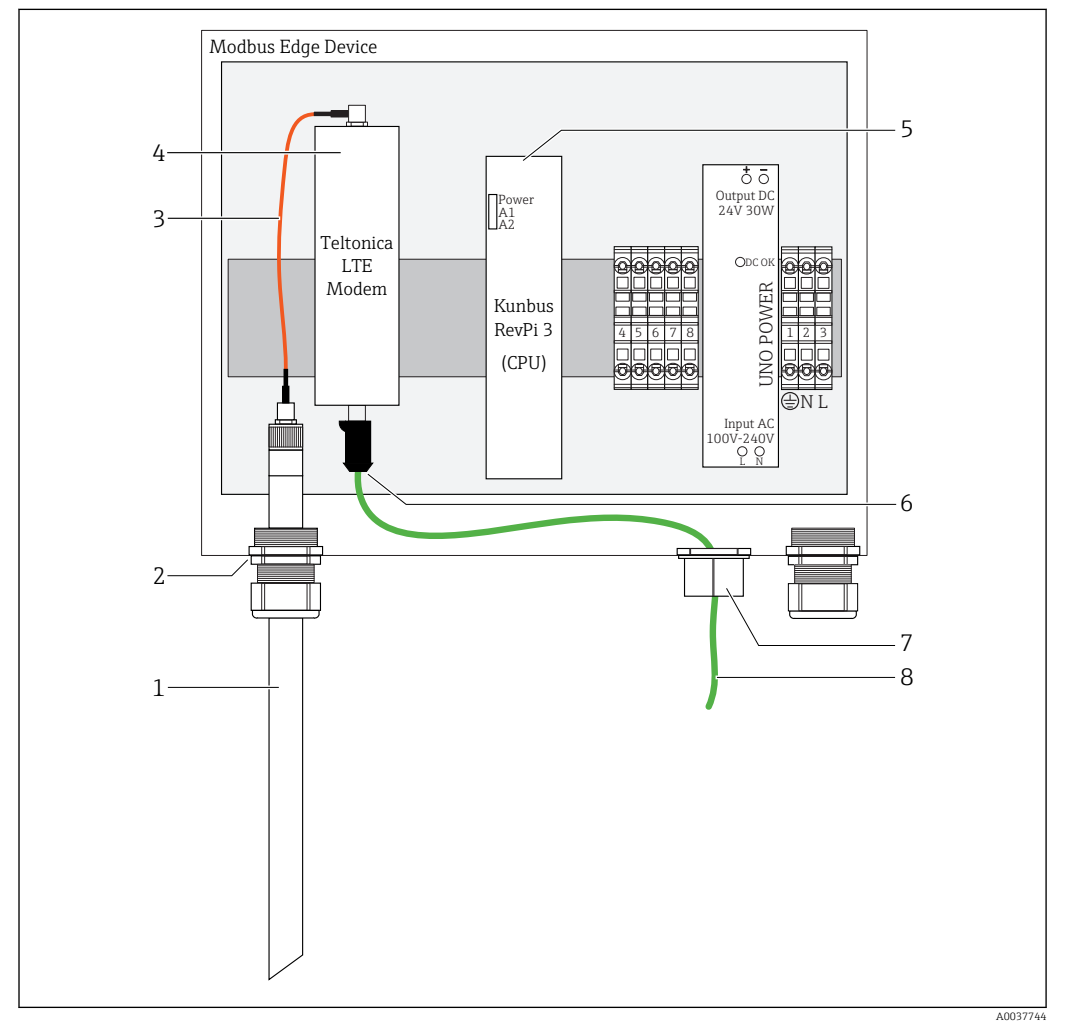

 *18 Pregătirea Edge Device Modbus*

- *1 Antenă LTE*
- *2 Presgarnitură de cablu la portul de conexiune A*
- *3 Antenă cablu de conectare al modemului LTE*
- *4 Modem Teltonica LTE*
- *5 CPU (Kunbus RevPi 3)*
- *6 Conexiune liberă a modemului Teltonica LTE*
- *7 Presgarnitură de cablu divizată*
- *8 Cablu Ethernet (conexiune Modbus TCP)*

1. Deschideți carcasa Edge Device Modbus  $\rightarrow$   $\blacksquare$  16.

2. Conectați cablul de conectare al antenei la antena LTE.

<span id="page-20-0"></span>3. Dirijaţi antena LTE prin presgarnitura de cablu la portul de conexiune A până când antena LTE este asezată bine în presgarnitura de cablu.

4. Strângeti presgarnitura de cablu.

- 5. Fixati presgarnitura de cablu divizată pe cablul Ethernet.
- 6. Montați presgarnitura de cablu divizată cu cablul Ethernet pe portul de conexiune F.
- 7. Conectati cablul Ethernet la conexiunea liberă a modemului Teltonica LTE.

#### 6.5.2 Conectarea tensiunii de alimentare pentru Edge Device Modbus

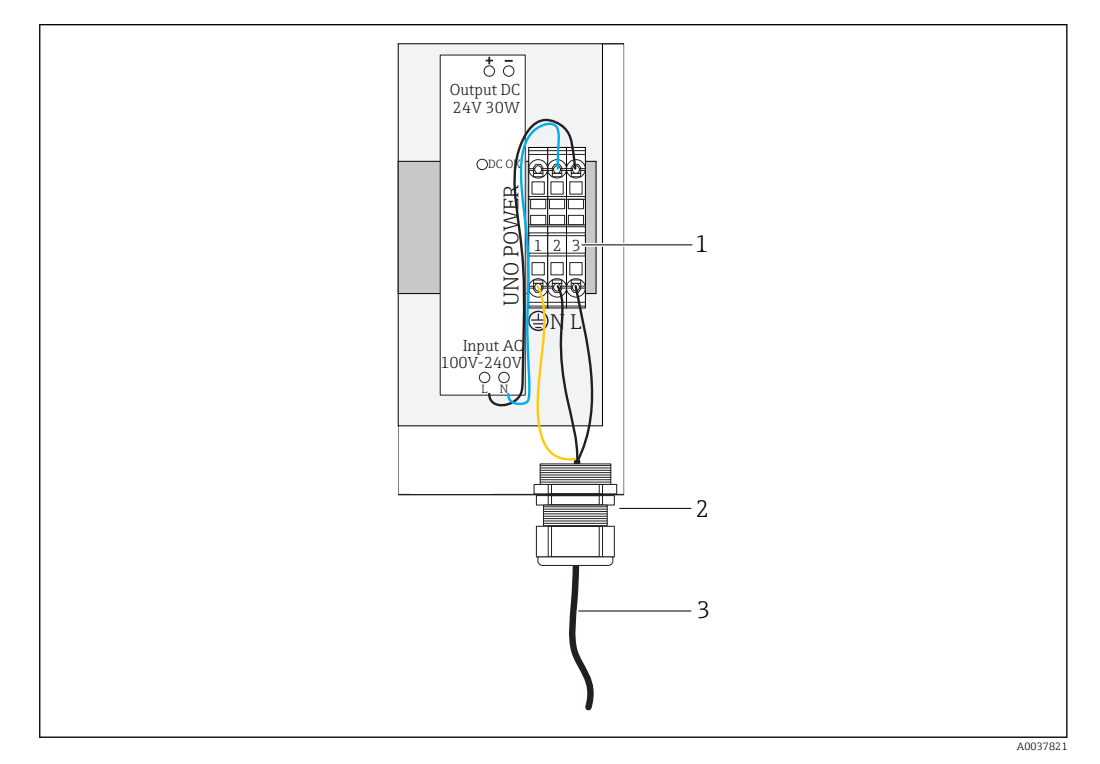

 *19 Conectarea tensiunii de alimentare 100 până la 240 V CA*

- *1 Plăci terminale*
- *2 Intrare de cablu*
- *3 Cablu de alimentare cu energie*
- 1. Dirijaţi cablul de alimentare în carcasă prin presgarnitura de cablu la portul de conexiune G.
- 2. Conectați împământarea de protecție la regleta de borne verde/galbenă "1". Regleta de borne este marcată cu un simbol pentru conexiunea împământării de protecţie.
- 3. Conectați conductorul de nul N la regleta de borne albastră "2". Regleta de borne este marcată cu "N".
- 4. Conectați faza L1 la regleta de borne gri "3". Regleta de borne este marcată cu "L".
- 5. Închideti carcasa  $\rightarrow \blacksquare$  16.

## 6.6 Conectarea Liquiline CM444 și Edge Device Modbus

Transmisia semnalului între transmitătorul Liquiline CM444 și Device Edge Modbus se face prin cablul Ethernet furnizat. Conexiunea Ethernet din transmitător este deja stabilită la livrarea din fabrică.

<span id="page-21-0"></span>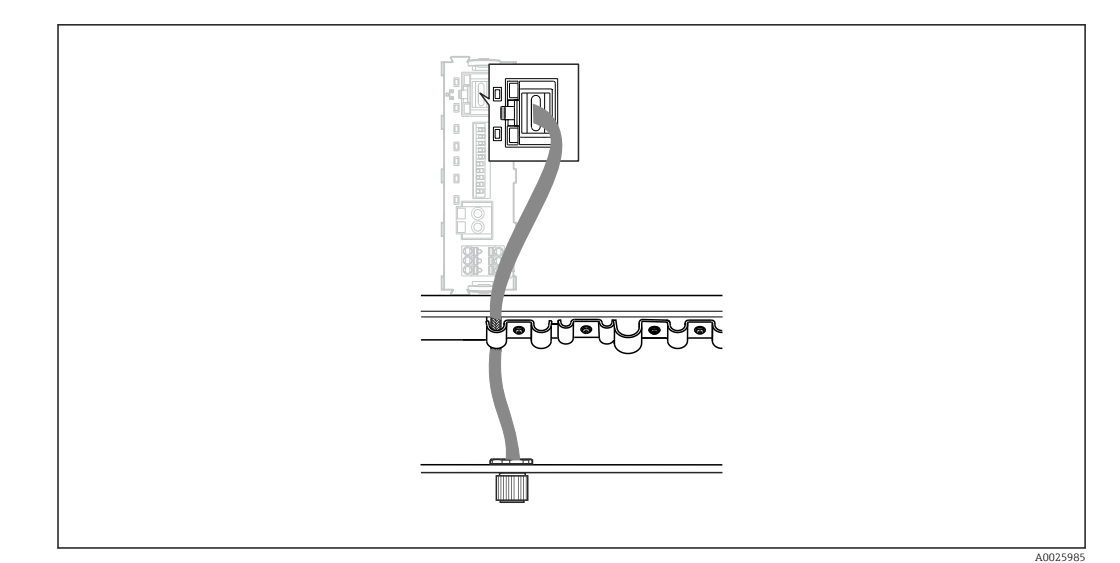

 *20 Conectarea cablului Ethernet la transmiţător*

‣ Conectaţi cablul Ethernet la priza M12 a portului de conexiune I de la transmiţător.

# 6.7 Verificare post-conectare

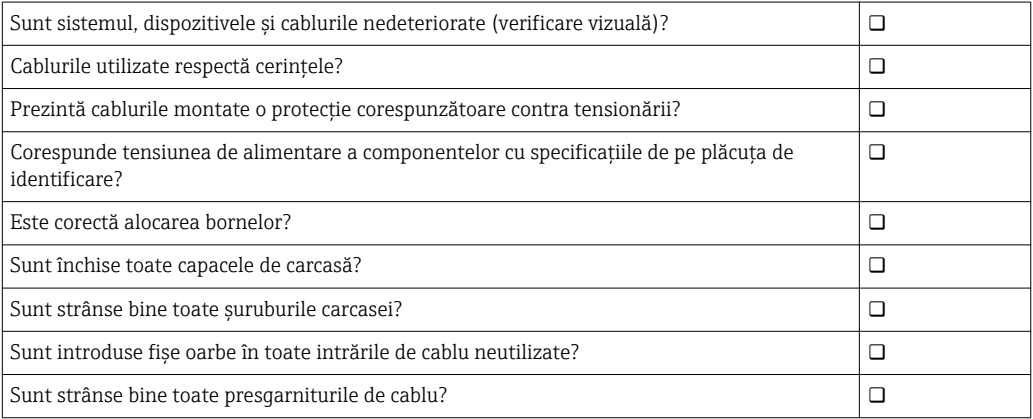

# <span id="page-22-0"></span>7 Punerea în funcţiune

## 7.1 Punerea în funcţiune a Liquiline CM444

## 7.1.1 Verificarea funcţiilor

#### **A** AVERTISMENT

#### Conectare incorectă și/sau tensiune de alimentare incorectă

- Riscuri privind siguranţa personalului şi defecţiuni ale dispozitivului!
- ► Verificati dacă toate conexiunile au fost corect realizate, în conformitate cu schema de conexiuni.
- Asigurati-vă că tensiunea de alimentare coincide cu tensiunea înscrisă pe plăcuta de identificare.

Prin intermediul afisajului local, puteti efectua în orice moment capturi de ecran și le puteti salva pe o cartelă SD.

- 1. Deschideti carcasa  $\rightarrow$   $\blacksquare$  16.
- 2. Introduceti o cartelă SD în slotul de cartelă SD din modulul de bază.
- 3. Apăsaţi butonul navigatorului cel puţin 3 secunde.
- 4. În meniul contextual, selectati elementul Screenshot (Captură de ecran).
	- Ecranul curent este salvat ca fişier bitmap pe cartela SD în folderul "Screenshots" (Capturi de ecran).
- 5. Închideti carcasa →  $\triangleq$  16.

#### 7.1.2 Setarea limbii de operare

- 1. Cuplați tensiunea de alimentare.
- 2. Așteptați finalizarea inițializării.
- 3. Apăsați tasta programabilă MENU (MENIU). Setați limba în elementul din meniul de sus.
	- Acum dispozitivul poate fi utilizat în limba aleasă.

#### 7.1.3 Configurarea Liquiline CM444

Transmiţătorul Liquiline CM444 este preconfigurat la livrarea de la Endress+Hauser.

Parcurgeți următoarele etape dacă doriți alte setări sau dacă doriți să conectați un senzor suplimentar.

#### Particularizarea unor parametri specifici pentru transmitătorul Liquiline CM444

- 1. Selectati meniul Basic setup (Configurare de bază). Cale meniu: Menu (Meniu) > Setup (Configurare) > Basic setup (Configurare de bază)
- 2. Setați parametrii Device tag (Etichetă dispozitiv), Set date (Setare dată) și Set time (Setare oră).
	- $\rightarrow$  Parametrii specifici pentru transmitător sunt particularizati.

#### Particularizarea numelui de etichetă pentru senzori

Trebuie să particularizaţi numele de etichetă separat pentru fiecare senzor conectat.

1. Selectati meniul Check name (Verificare nume). Cale meniu: Menu (Meniu) > Setup (Configurare) > Inputs (Intrări) > Channel (Canal): Sensor type (Tip de senzor) > Advanced setup (Configurare avansată) > Check name (Verificare nume)

2. Particularizați parametrul Taq name (Nume etichetă).

Numele de etichetă este particularizat pentru senzorul selectat.

#### Modificarea alocării Modbus

Fiecărui senzor îi este alocată o iesire analogică pentru valoarea principală și o iesire analogică pentru valoarea secundară. Senzorii sunt alocati iesirilor analogice conform conexiunii de la transmiţător.

- 1. Selectați meniul Modbus. Cale meniu: Menu (Meniu) > Setup (Configurare) > Outputs (Iesiri) > Modbus
- 2. Selectati prima iesire analogică aferentă senzorului. Cale meniu: Modbus > AI 1 până la AI 16, de ex., AI 7.
- 3. Alocaţi canalul sau valoarea măsurată la ieşirea analogică.
- 4. Selectați a doua ieșire analogică aferentă senzorului. Cale meniu: Modbus > AI 1 până la AI 16, de ex., AI 8.
- 5. Alocati canalul sau valoarea măsurată la iesirea analogică.
- Conexiune la transmiţător Intrare analogică Valoare măsurată Configurare din fabrică A AI 1 Valoare principală senzor 1 Conţinut de oxigen (senzor de oxigen COS51D) AI 2 Valoare secundară senzor 1 Temperatură (senzor de oxigen COS51D) B AI 3 Valoare principală senzor 2 Conductivitate (senzor de conductivitate CLS50D) AI 4 Valoare secundară senzor 2 Temperatură (senzor de conductivitate CLS50D) C AI 5 Valoare principală senzor 3 Valoare pH (senzor pH CPF81D) AI 6 Valoare secundară senzor 3 Temperatură (senzor pH CPF81D) D AI 7 <sup>de </sup>Valoare principală senzor 4 AI 8 Valoare secundară senzor 4 – E AI 9 <sup>de </sup>Valoare principală senzor 5 AI 10 Valoare secundară senzor 5 – F AI 11 Valoare principală senzor 6 – AI 12 Valoare secundară senzor 6 – G AI 13 Valoare principală senzor 7 – AI 14 Valoare secundară senzor 7 – H AI 15 Valoare principală senzor 8 – AI 16 Valoare secundară senzor 8 –
- $\rightarrow$  Registrul Modbus a fost modificat.

#### Modificarea setărilor pentru Ethernet

- 1. Selectați meniul Ethernet. Cale meniu: Menu (Meniu) > Setup (Configurare) > General settings (Setări generale) > Advanced setup (Configurare avansată) > Ethernet
- 2. Selectati optiunea Off (Oprit) pentru parametrul DHCP.
- 3. Salvați setarea. În acest scop, apăsați tasta programabilă SAVE (SALVARE).
- 4. Pentru parametrul IP address (Adresă IP), configuraţi valoarea 192.168.1.99.
- 5. Pentru parametrul Subnet mask (Mască de subreţea), configuraţi valoarea 255.255.255.0.
- <span id="page-24-0"></span>6. Pentru parametrul Gateway, configuraţi valoarea 192.168.1.1.
- 7. Salvati setările. În acest scop, apăsați tasta programabilă **SAVE** (SALVARE).
- 8. Iesiti din meniul Ethernet.
- 9. Verificați setările în meniul System information (Informații de sistem). Cale meniu: DIAG > System information (Informaţii de sistem)
	- Transmiţătorul Liquiline CM444 poate fi găsit de Edge Modbus Device şi poate citi datele.

## 7.2 Punerea în functiune a Edge Device Modbus

Nu este necesar să efectuati setări la Edge Device Modbus. Odată ce transmitătorul Liquiline CM444 este configurat cu succes, Edge Device Modbus se conectează la transmitător.

#### Verificarea conexiunii, dacă este necesar

- 1. Deschideti carcasa Edge Device Modbus  $\rightarrow$   $\blacksquare$  16.
- 2. Verificati dacă LED-ul A2 de la CPU (Kunbus RevPi3) se aprinde intermitent la un interval de 1 Hz (→  $\boxplus$  18,  $\boxplus$  20).
- 3. Închideti carcasa Edge Device Modbus  $\rightarrow \Box$  16.

## 7.3 Adăugarea de dispozitive la aplicatia Web

Toate dispozitivele conectate la Edge Device Modbus sunt create automat în Cloud. Tot ce trebuie să facă utilizatorul este să adauge Smart System la activele sale.

- 1. Accesati pagina de conectare în browserul web https://iiot.endress.com/app/smartsystems.
	- $\rightarrow$  Se afisează pagina "ID login" (ID conectare).
- 2. Conectati-vă sau înregistrati-vă.
	- ← După ce utilizatorul s-a conectat cu succes, se afișează pagina Assets (Active).
- 3. Selectați funcția **Add** (Adăugare).
- 4. Introduceti numărul de serie al transmitătorului Liquiline CM444.
- 5. Introduceţi numărul de serie al unui senzor conectat.
- 6. Faceti clic pe butonul **Add** (Adăugare).
- 7. Selectati un abonament. Abonamentele pot varia datorită intervalelor de transmisie diferite.
	- ← Se afisează pagina Order details (Detaliile comenzii).
- 8. Introduceţi codul de discount. Un cod de discount este inclus în ambalajul Smart System.
- 9. Introduceti data plătii și data de facturare.
- 10. Faceți clic pe butonul Buy (Cumpărare).
	- Odată ce plata s-a efectuat cu succes, dispozitivele nou adăugate sunt afişate în prezentarea generală.

## 7.4 Instalarea unei aplicaţii pentru smartphone

#### Condiție prealabilă

Utilizatorul deține Smart System ( $\rightarrow \Box$  25).

1. Descărcati aplicatia Smart Systems de la Apple AppStore sau Google Play Store.

2. Instalați aplicația Smart System.

3. Conectaţi-vă.

Dispozitivele sunt afişate în prezentarea generală.

# <span id="page-26-0"></span>8 Operare

## 8.1 Valori

## 8.1.1 Prezentare generală a valorii măsurate

Vizualizarea "Prezentare generală a valorii măsurate" prezintă toate valorile măsurate și starea actuală a senzorilor aferenţi sistemului.

#### Accesarea prezentării generale a valorii măsurate

▶ Atingeți simbolul Valori din bara de navigare.

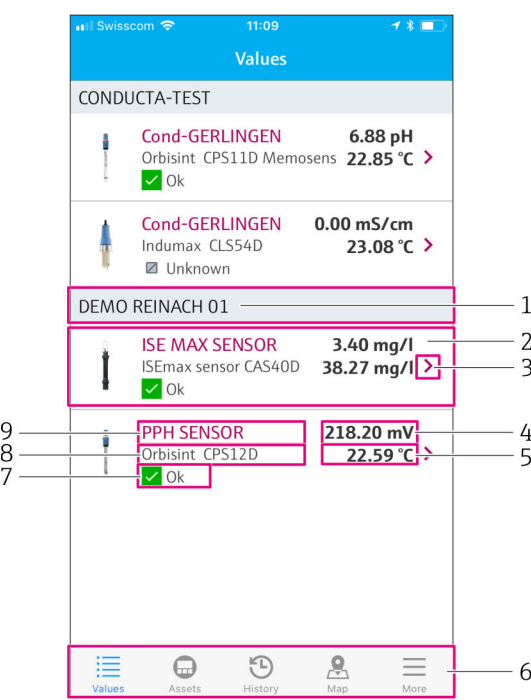

 *21 Vizualizarea "Prezentare generală a valorii măsurate"*

- *1 Nume etichetă transmiţător*
- *2 Informaţii despre senzor, inclusiv fotografia produsului*
- *3 Navigare la vizualizarea "Detaliile senzorului" →* **27<br>4** *Valoare principală măsurată*
- *4 Valoare principală măsurată*
- *5 Valoare secundară măsurată*
- *6 Bară de navigare*
- *7 Stare senzor NAMUR NE107* → 5<br>*8 Nume produs senzor*
- *8 Nume produs senzor*
- *9 Nume etichetă senzor*

## 8.1.2 Detaliile senzorului

Vizualizarea "Detaliile senzorului" afișează toate informațiile pentru senzorul selectat.

#### Accesarea detaliilor unui senzor

‣ În vizualizarea "Prezentare generală a valorii măsurate" pentru senzorul dorit, atingeţi simbolul săgeată.  $\rightarrow \Box$  27

<span id="page-27-0"></span>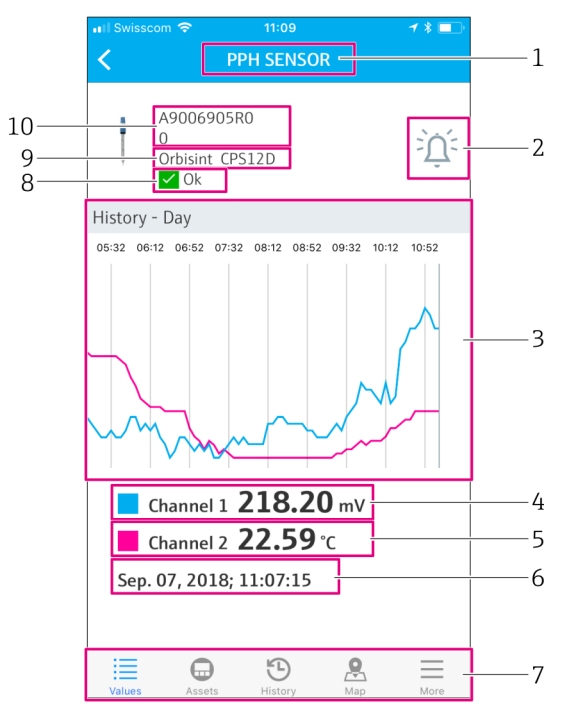

 *22 Vizualizarea "Detaliile senzorului"*

- *1 Nume etichetă senzor*
- *2 Navigare la vizualizarea "Setare alarmă"*
- $3$  *Zonă de afișare pentru graficele de istoric*
- *4 Valoare principală măsurată la punctul selectat în grafic*
- *5 Valoare secundară măsurată la punctul selectat din grafic*
- *6 Data și ora valorilor măsurate afișate*<br>7 *Bară de naviaare 7 Bară de navigare*
- 
- *8 Stare senzor NAMUR NE107 [→ 5](#page-4-0)*
- *9 Nume produs senzor*
- *10 Număr de serie senzor*

#### 8.1.3 Setări de alarmă

Puteți efectua următoarele setări pentru senzorul selectat prin vizualizarea "Setări de alarmă":

- Definiţi valorile-limită.
- Activaţi notificările pentru încălcarea valorii-limită (limita superioară/inferioară a valorii).
- Activaţi notificarea imediat ce are loc o modificare de stare conform NAMUR NE107.

#### Accesarea setărilor alarmei pentru un senzor

- 1. În vizualizarea "Prezentare generală a valorii măsurate", atingeți senzorul dorit.  $\rightarrow$  Se afisează vizualizarea "Detaliile senzorului".
- 2. În vizualizarea "Detaliile senzorului", atingeți simbolul alarmă din dreapta, sus.  $\rightarrow$   $\blacksquare$  27

<span id="page-28-0"></span>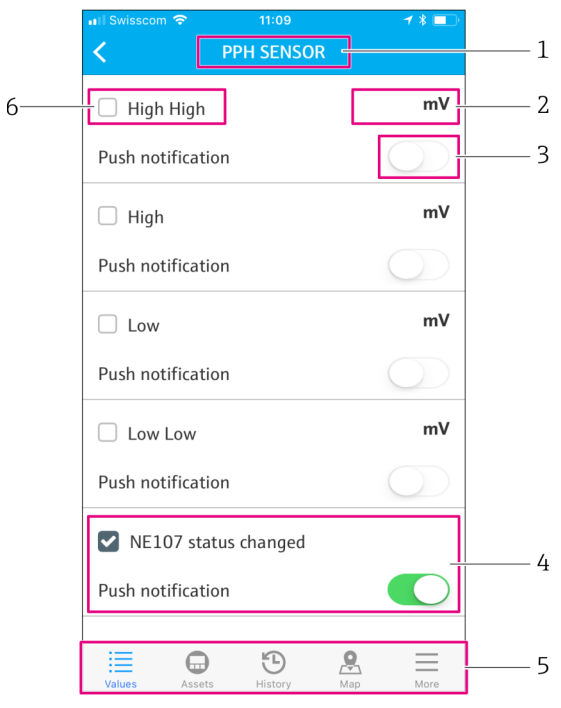

- *23 Vizualizarea "Setări de alarmă"*
- *1 Nume etichetă senzor*
- *2 Introduceţi valoarea-limită pentru valoarea principală măsurată*
- 3 Activați sau dezactivați notificarea push în cazul depășirii valorii-limită<br><sup>4</sup> Activati sau dezactivati notificarea push în caz de modificare a stării NA
- *4 Activați sau dezactivați notificarea push în caz de modificare a stării NAMUR NE107* → 5<br>5 Bară de naviaare
- *5 Bară de navigare*
- *6 Activare valoare-limită*

## 8.2 Active

Vizualizarea "Active" afișează toți transmițătorii Liquiline CM444 pe care îi dețineți.

#### Accesarea unui activ

▶ Atingeți simbolul Active din bara de navigare.

<span id="page-29-0"></span>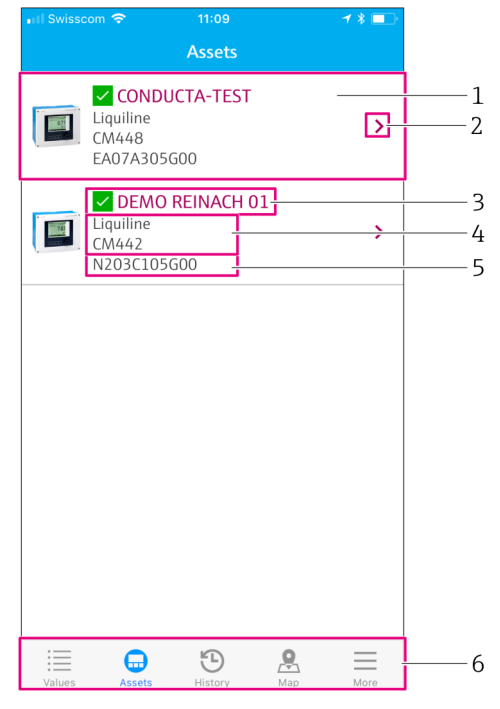

#### *24 Vizualizarea "Active"*

- *1 Prezentare generală a transmiţătorilor, inclusiv fotografia produsului*
- 2 *Navigare la vizualizarea "Detaliile transmitătorului"* →  **30**
- *3 Starea curentă NAMUR NE107 a transmițătorului și numele etichetei transmițătorului →*  $\blacksquare$  *5*<br>4 *Nume produs transmitător*
- *4 Nume produs transmiţător*
- *5 Număr de serie transmiţător*
- *6 Bară de navigare*

#### 8.2.1 Detaliile transmiţătorului

Vizualizarea "Detaliile transmițătorului" prezintă transmițătorul selectat și senzorii care sunt conectaţi la transmiţător.

#### Accesarea detaliilor transmitătorului - Versiunea 1

- 1. Atingeți simbolul Active din bara de navigare.
- 2. În vizualizarea "Active" pentru transmițătorul dorit, atingeți simbolul săgeată. → ■ 29

#### Accesarea detaliilor transmiţătorului – Versiunea 2

- 1. Atingeți simbolul Hartă din bara de navigare.
- 2. În vizualizarea "Hartă", atingeți numele de etichetă al transmițătorului dorit. → ■ 32

<span id="page-30-0"></span>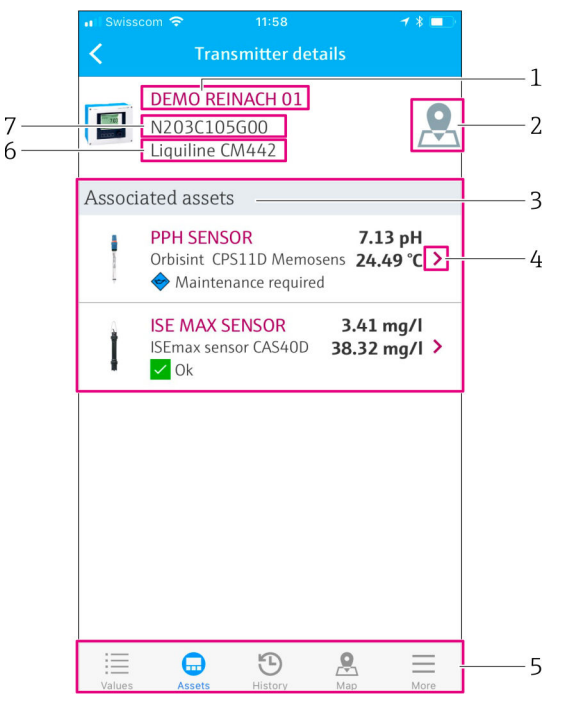

- *25 Vizualizarea "Detaliile transmiţătorului"*
- *1 Nume etichetă transmiţător*
- *2 Navigare la transmiţător pe harta de prezentare generală*
- *3 Lista de senzori conectaţi la transmiţător*
- *4 Navigare la vizualizarea "Detaliile senzorului"* → 27<br>5 *Bară de naviaare*
- *5 Bară de navigare*
- *6 Nume produs transmiţător*
- *7 Număr de serie transmiţător*

# 8.3 Istoric (Istoric alarme)

Vizualizarea "Istoric" afișează toate alarmele care au avut loc în trecut. Vizualizarea este împărțită în două secțiuni: secțiunea "Activă" și secțiunea "Dispărută".

#### Accesarea vizualizării "Istoricului de alarme"

▶ Atingeți simbolul Istoric din bara de navigare.

<span id="page-31-0"></span>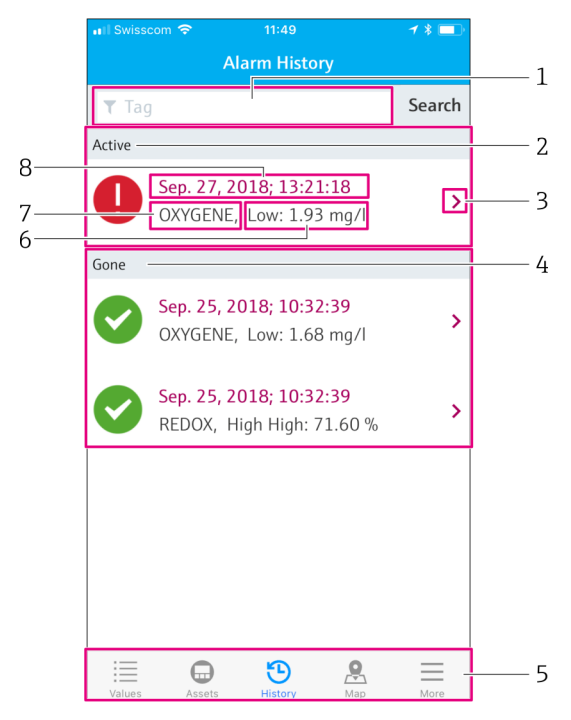

#### *26 Vizualizarea "Istoric alarme"*

- *1 Câmp de căutare a alarmelor pentru o etichetă*
- 2 *Secțiunea "Activă" pentru toate alarmele în așteptare și neconfirmate*<br>3 *Navigare la vizualizarea "Detaliile senzorului"* → *△* 27
- *3 Navigare la vizualizarea "Detaliile senzorului" [→ 27](#page-26-0)*
- *4 Secţiunea "Dispărută" pentru toate alarmele confirmate care nu mai există*
- *5 Bară de navigare*
- *Valoarea de diagnosticare sau valoarea-limită NAMUR NE107 care a fost depășită în sens superior sau inferior*
- *7 Nume etichetă*
- 8 *Data și ora când s-a produs alarma*

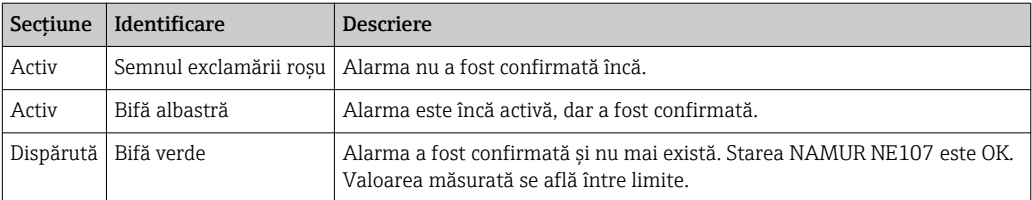

#### Confirmarea alarmelor

‣ Glisaţi la dreapta sau la stânga deasupra alarmei pe care doriţi să o confirmaţi.

## 8.4 Hartă

Puteti localiza transmitătorii în vizualizarea "Hartă".

#### Accesarea hărţii

▶ Atingeți simbolul Hartă din bara de navigare.

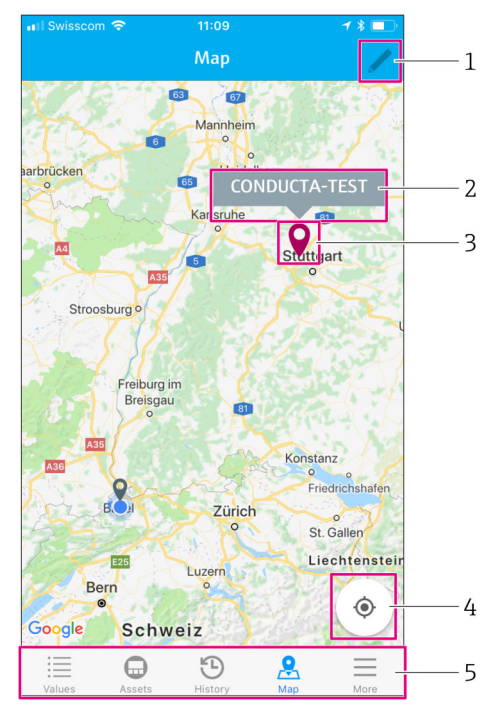

 *27 Vizualizarea "Hartă"*

- *1 Activaţi modul de editare*
- *2 Numele de etichetă al transmițătorului și navigare la vizualizarea "Detaliile transmițătorului"* → 30<br>*3* Pioneză pentru marcarea locatiei transmitătorului
- *3 Pioneză pentru marcarea locaţiei transmiţătorului*
- *4 Navigare la locaţia curentă a operatorului*
- *5 Bară de navigare*

#### Setarea pionezei pentru a marca locaţia transmiţătorului

La început, pioneza este reglată să indice locația operatorului.

- 1. Activați modul de editare.
- 2. Atingeţi pioneza.
- 3. Atingeţi şi menţineţi apăsată pioneza deplasând-o la locaţia dorită.

# <span id="page-33-0"></span>9 Diagnosticarea și depanarea

## 9.1 Smart System SSP

Pentru o prezentare generală a alarmelor care se află momentan în așteptare, consultați vizualizarea "Istoric" din aplicația Smart System.  $\rightarrow \blacksquare$  31.

# 9.2 Liquiline CM444

Pentru informaţii detaliate despre diagnosticările şi depanarea transmiţătorului, consultați Instrucțiunile de utilizare pentru Liquiline CM444  $\rightarrow \blacksquare$  6.

# <span id="page-34-0"></span>10 Întreţinere

Vă recomandăm să efectuati inspectii vizuale periodice ale componentelor. În acest sens, Endress+Hauser propune, de asemenea, clientilor săi contracte de întretinere sau contracte de asistentă. Pentru informatii suplimentare, consultati sectiunea următoare.

# 10.1 Servicii Endress+Hauser

Endress+Hauser oferă o gamă largă de servicii de întreţinere, cum ar fi recalibrare, servisare, teste pentru sistem sau pentru dispozitiv. Centrul de vânzări Endress+Hauser local poate furniza informaţii detaliate despre servicii.

# 10.2 Smart System SSP

## 10.2.1 Actualizări

.

Actualizările la aplicaţia Smart Systems sunt disponibile de la Apple AppStore sau Google Play Store. Actualizările pentru Edge Device Modbus sunt instalate automat de Endress+Hauser. Dacă este necesar, actualizările pentru transmiţător vă vor fi furnizate de Centrul de vânzări Endress+Hauser.

# 10.3 Liquiline CM444

Pentru informaţii detaliate despre întreţinerea transmiţătorului, consultaţi Instrucțiunile de utilizare pentru Liquiline CM444  $\rightarrow$   $\blacksquare$  6

# <span id="page-35-0"></span>11 Reparare

# 11.1 Informații generale

Vă rugăm să reţineţi următoarele:

- Reparaţiile pot fi efectuate numai de personalul Endress+Hauser sau de persoane autorizate şi formate de Endress+Hauser.
- Respectati legile și reglementările locale și naționale.
- Componentele standard pot fi înlocuite cu componente identice.
- Documentaţi toate reparaţiile şi introduceţi-le în baza de date W@M Lifecycle Management.
- Verificaţi funcţionarea după reparaţii.

Vă recomandăm să încheiaţi un contract de asistenţă. Pentru informaţii suplimentare, I÷ contactati Centrul de vânzări Endress+Hauser.

# 11.2 Piese de schimb

Vă rugăm să contactati Centrul de vânzări Endress+Hauser la adresa: www.addresses.endress.com

# 11.3 Servicii Endress+Hauser

Endress+Hauser oferă o gamă largă de servicii de întreţinere, cum ar fi recalibrare, servisare, teste pentru sistem sau pentru dispozitiv. Centrul de vânzări Endress+Hauser local poate furniza informaţii detaliate despre servicii.

# 11.4 Liquiline CM444

Pentru informaţii detaliate despre repararea transmiţătorului, consultaţi Instrucţiunile de utilizare pentru Liquiline CM444  $\rightarrow \blacksquare$  6

# 11.5 Scoatere din uz

## NOTÃ

#### Risc de daune aduse mediului din cauza eliminării necorespunzătoare

Eliminarea necorespunzătoare a componentelor sistemului poate dăuna mediului.

- ‣ Nu eliminaţi componentele sistemului împreună cu gunoiul menajer.
- ► Eliminati componentele sistemului în conformitate cu reglementările nationale în vigoare.
- ‣ Asigurați separarea corespunzătoare şi reutilizarea componentelor sistemului.

# <span id="page-36-0"></span>12 Date tehnice

.

Pentru informaţii detaliate despre datele tehnice, consultaţi Informaţiile tehnice pentru produsul respectiv  $\rightarrow \ \textcolor{red}{\boxtimes}$  6

www.addresses.endress.com

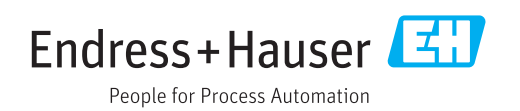